# **CyberLink** SoftDMA

User's Guide

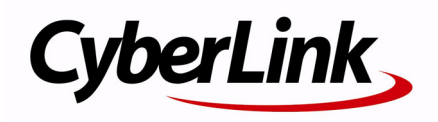

#### 使用許諾契約書

こ の契約書の日本語訳は、 英文の End User License Agreement ('EULA') の理解を補 助す る目的で作成 さ れ た も の で す。 容易な表現 と 、 英文契約書 と の整合性に注意を 払って作成しておりますが、一部意訳されている部分があり、本契約の詳細につきま し て は英文契約書を正式文書 と し て ご覧頂き た く お願い い た し ま す。

#### End User License Agreement (EULA) : 使用許諾契約書

当製品(以下「本ソフトウェア」という)の導入およびご利用の前に、以下の使用許 諾契約書 (以下 「本契約書」 と す る) を お読み く だ さ い。

本ソ フ ト ウ ェ ア の ご利用に あ た っ て は、 お客様が本契約書に記載 さ れ た条項を事前に 承諾いただくものとし、本ソフトウェアをインストール、バックアップ、ダウンロー ド、アクセス、または使用することによって、お客様は本契約書の条項に承諾された ものとします。

本契約書は、本ソフトウェアに関してお客様(個人または法人のいずれであるかを問 いません)と CyberLink Corp. (以下「サイバーリンク」といいます)との間に締結さ れる法的な契約書となります。

#### **ライセンスの許諾および保証規定**

本契約書をお読みになり、記載された条項に承諾される場合は、導入画面中に表示さ れ る本契約の同意を求め る画面で 「は い」 を ク リ ッ ク し て く だ さ い。 記載 さ れ た条項 に承諾いただけない場合は、インストール作業を中止し、本ソフトウェアの利用を中 止す る と と も に、 本ソ フ ト ウ ェ ア を コ ン ピ ュ ー タ上か ら削除し て く だ さ い。

#### 使用権の許諾

サ イ バ ー リ ン ク は本ソ フ ト ウ ェ ア の非独占的な権利を お客様に対し て許諾し、 こ れ に よりお客様は、本ソフトウェアをご購入頂いたライヤンス数に準じた台数のコン ピ ュ ー タ へ イ ン ス ト ー ル し、 本契約記載の条項に従 っ て本ソ フ ト ウ ェ ア を利用す る こ と ができ る もの と し ます。

本ソフトウェア、付属するマニュアルなどの文書または電子文書を含む一切の印刷物 (以下 「関連印刷物」 と い い ま す) の第三者へ の賃貸、 貸与、 販売、 変更、 修正、 リ バース・エンジニアリング、逆コンパイル、逆アセンブル、転用、商標の削除などは できないものとします。

また、バックアップを目的として本ソフトウェアおよび関連印刷物の複製を作成する 場合を除いて、本ソフトウェアおよび関連印刷物のコピーはできないものとします。

「再販禁止」表記のある場合を除いて、本ソフトウェアの最初のお客様は、本ソフト ウ ェ ア お よ び関連印刷物を一度に限 り か つ他の ユ ー ザ ー に直接行 う 場合に限 り 、 本契 約書記載の条項に沿 っ て恒久的に譲渡で き る も の と し ま す。 こ の場合、 最初の お客様 は本ソ フ ト ウ ェ ア お よ び関連印刷物の バ ッ ク ア ッ プ の一切を、 物理的お よ び電子的に

読み取 り が で き な い よ う 破棄し、 コ ン ピ ュ ー タ 上の本ソ フ ト ウ ェ ア お よ び関連印刷物 の一切を消去す る と と も に、 譲渡 さ れ た ユ ー ザ ー は本契約記載の条項に承諾い た だ く ものとします。これにより、当該ソフトウエアのご利用ライセンスは自動的に解除さ れ ま す。

#### 所有権

本ソフトウェアならびに関連印刷物の著作権、特許、商標権、 ノウハウ及びその他の すべての知的所有権は、体裁、媒体、バックアップであるかの如何にかかわらず、そ の一切についてサイバーリンクに独占的に帰属します。

本契約書に特に規定されていない権利はすべてサイバーリンクによって留保されま す。

#### アップグレード

本ソ フ ト ウ ェ ア が従来製品か ら の ア ッ プ グ レ ー ド で あ っ た場合、 従来製品の使用権は 本ソフトウェアの使用権に交換されるものとします。本ソフトウェアの導入または使 用により、従来製品の使用許諾契約が自動的に解除されることにお客様は同意された ものとし、お客様による従来製品の使用ならびに第三者への譲渡はできなくなりま す。

#### 第三者提供のコンテンツの利用

お客様が、本ソフトウェアにより第三者から提供される画像・音声データなどのコン テンツを再生し利用する場合、その権原および無体財産権は、各コンテンツ所有者の 所有物で あ り 、 著作権法お よ び そ の他の無体財産権に関す る法律な ら び に条約に よ っ て保護されています。本契約書は、そのようなコンテンツの使用権を許諾するもので はあ り ません。

#### 保証及び責任の限定

サイバーリンクは、本ソフトウェア、関連印刷物、およびサポートサービスに起因し て お客様又は そ の他の第三者に生じ た結果的損害、 付随的損害及び逸失利益に関し て、一切の瑕疵担保責任および保証責任を負いません。また、本ソフトウェア又は関 連印刷物の物理的な紛失、盗難、事故及び誤用等に起因するお客様の損害につき一切 の保証をいたしません。

サイバーリンクは、本ソフトウェア及び関連印刷物の機能もしくはサポートサービス が お客様の特定の目的に適合す る こ と を保証す る も の で はな く 、 本ソ フ ト ウ ェ ア の選 択、 導入、 使用、 お よ び そ れ に よ っ て得 ら れ る結果に つ い て は、 す べ て お客様の責任 と な り ます。

本契約書に記載のない保証条項が発見された場合、保証対象期間はお客様が本ソフト ウ ェ ア を購入 さ れ た日か ら 9 0 日以内 と し、 保証金額は お客様が本ソ フ ト ウ ェ ア の購 入のためにお支払いいただいた金額を超えないものとします。

お客様が本契約を解除す る場合、 本ソ フ ト ウ ェ ア お よ び関連印刷物の バ ッ ク ア ッ プ を 含む一切を、 物理的お よ び電子的に読み取 り で き な い状態で破棄す る と と も に、 コ ン ピュータ上の本ソフトウェアおよび関連印刷物の一切を消去するものとします。本契 約は、本ソフトウェアに関してお客様とサイバーリンクとの間に締結され、台湾にお ける法律に準拠します。本契約に起因する紛争の解決については、Taiwan Arbitration Act. に準ずるものとします

## 目次

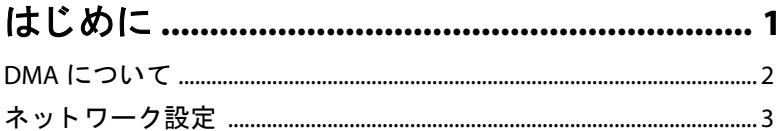

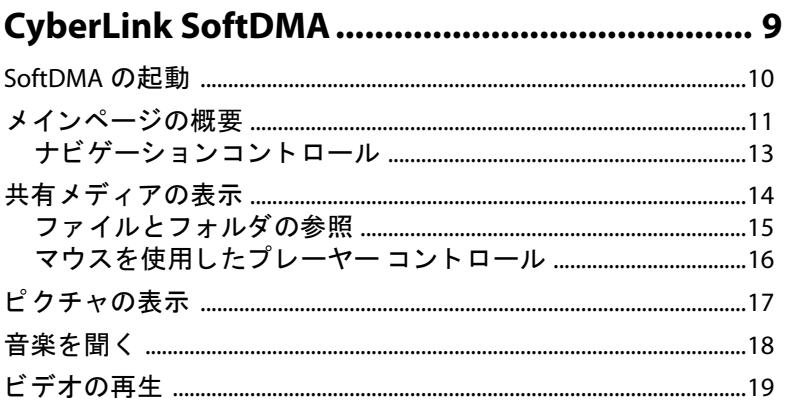

#### **CyberLink SoftDMA**

#### 第 1 章 :

## <span id="page-6-0"></span>はじめに

CyberLink SoftDMA を使用すると、コンピュータ ネットワーク経由で共有 し ている音楽、 ビデオ、 画像を、 DLNA 準拠のデジ タル メディア サーバー (た と えば、 Media Server や Intel Viiv など) を インス ト ールしたコ ンピ ュー タ を使用し て表示する こ とができます。

この章には、以下のヤクションがあります。

- "DMA [についてページ](#page-7-0) 2
- "ネットワーク設定ページ3

## <span id="page-7-0"></span>**DMA** について

DMA (Digital Media Adapters) とは、 コ ンピ ュー タ、 テレビ、 ステレ オの有線 / 無線での接続を可能にする ものです。 DMA 技術によ り、 デジタル音声、画像、ビデオを、家庭内ネットワークを通じてご家 庭内のコンピュータ、テレビ、ステレオに配信することができます。 このストリーミング処理は、DMA のソフトウェアとハードウェアに よ って実現されます。

デジタル カメラ、ビデオカメラ、テレビ、ハイディフィニション テ レビ、インターネットなどから取得したデジタル コンテンツは、 Home Media Server に保存されます。次に、コンテンツは家庭内ネッ トワークを通じて、ご家庭内のテレビに接続されている DMA ハード ウェアに配信されます。また、デジタル コンテンツは、CyberLink SoftDMA のような DMA ソフトウェアを使用して、家庭内ネットワー ク経由で コ ンピ ュー タに配信する こ と もできます。

これらの処理は、簡単な設定で手軽に行えます。インストールさえ 行えば、 家中のど こにいて も、 すべてのデジ タル コンテンツを楽し むこ とができるよ う にな り ます。 DMA 技術は、 デジ タル コンテンツ を家庭内全体に配信するのに、 非常に優れた方法です。 DMA 技術を 使用すれば、 ビデオ、 映画、 音楽、 写真、 テレビ番組に、 いつで も、 家のどこからでも、簡単にアクセスすることができるようになりま す。

注記 : CyberLink SoftDMA ソフトウェアはクライアントにのみインス ト ールし ます。

## <span id="page-8-0"></span>ネットワーク設定

CyberLink SoftDMA とデジタル メディア サーバーを使用し てネ ッ ト ワーク経由でメディア ファイルにアクセスしたり共有したりする前 に、まず使用するネットワークが正しく設定され動作していること を確認する こ とが必要です。

- コンピュータが物理的にネットワークに接続されているか、 確認します。 デスクトップ コンピュータのネットワーク アダ プタの背面には、ライトが点いています。このようなライト は、接続状態が良好であることを示します。 コンピュータへの 接続にハブやスイッチを使用している場合、そのハブやス イッチがオンになっており、各クライアント接続に対するラ イトが点灯していることを確認します。これは、リンクの状態 が良好である こ と を示し ます。
- すべてのコンピュータにTCP/IPがインストールされ有効化され ている こ と を確認し ます。 TCP/IP は Windows Vista には常にイ ンス ト ールされています。**[** スタート **]** - **[** 設定 **]** - **[** コン ト ロー ル パネル **]** と ク リ ッ ク します。**[** ネッ トワーク と イン ターネッ ト 接続 **]** を選択し、 次に **[** ネ ッ ト ワーク と共有セン ター **]** の **[** ネ ッ ト ワークの状態と タ ス クの表示 **]** を選択し ます。**[** タスク **]** タブで **[** ネ ッ ト ワーク接続の管理 **]** を ク リ ッ ク し、 使用する ネ ッ ト ワークに接続されている **[** ローカル エ リ ア接続 **]** ア イ コンを右ク リ ッ ク して、 **[** プロパテ ィ **]** を選択し ます。 UAC ダ イアログが表示された ら、 **[** 続行 **]** を ク リ ッ ク し ます。 イ ン ターネット プロトコル (TCP/IP) がインストールされており、

チ ェ ッ クがオフにな っている こ と を確認し ます。**[OK]** を ク リックして、変更を適用します。

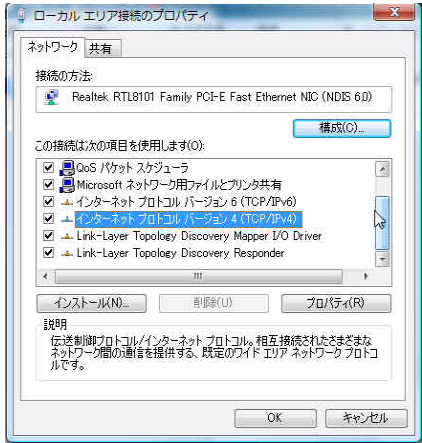

• インターネット接続ファイアウォールまたは Windows ファイ アウォールの機能で、コンピュータからネットワークへの接 続に使用するアダプタの例外を許可するように設定されてい る こ と を確認し ます。 た と えば、 **[** 例外を許可し ない **]** オプ ションのチェックがオンになっていることを確認してくださ い。 CyberLink SoftDMA では自動的にフ ァ イアウォール例外設 定がインストール時に行われます。この例外設定がアダプタ で無効化されていると、ネットワークの別のコンピュータに ある共有メディア ファイルにアクセスできません。

注記 : その他のウィルス対策ソフトウェアをコンピュータにインス ト ールし ている場合、 Windows フ ァ イアウォールはオフに設定されま すので、 この機能を設定する必要はあ り ません。

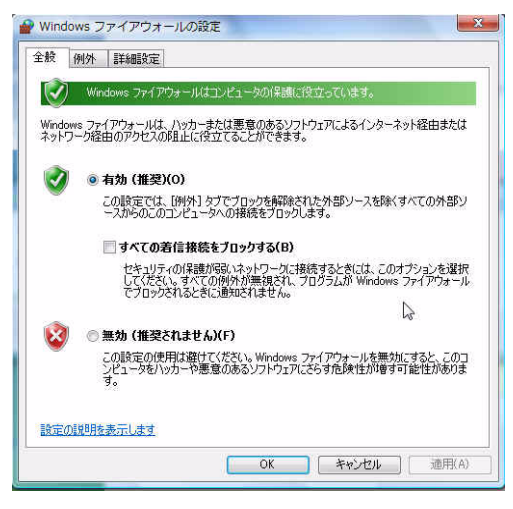

• ping コマンドを使用して、コンピュータとネットワークの接 **続をテストします。いずれかのコンピュータで「スタート1を** クリックし、検索フィールドに「cmd」と入力して、キー ボー ド で Enter キーを押し ます。

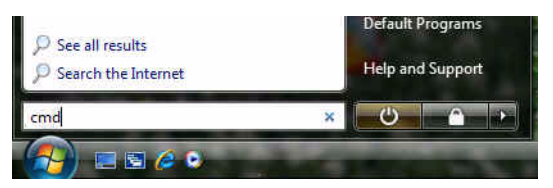

コマンド プロンプトで、「ping x.x.x.x」 (x.x.x.x は別のコン ピュータの IP アドレス ) と入力し、 Enter キーを押し ます。別

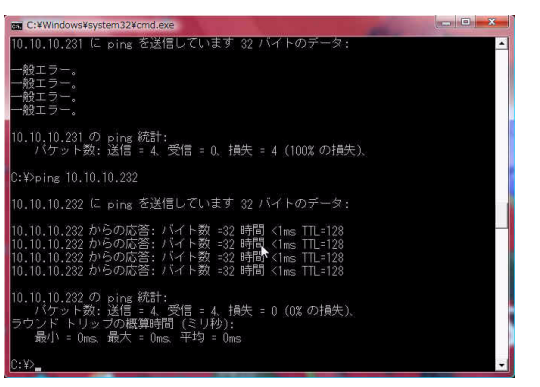

のコンピュータからは複数の応答があります。

- このような応答がない場合、あるいは「要求がタイムアウト した」といったメッセージが返された場合、接続に問題があ る こ とが考え られ、 ネ ッ ト ワーク アダプ タの問題解決が必要 となります。 ネットワーク アダプタの製造元に連絡して、 問 題解決を行ってください。ネットワーク上の特定コンピュータ の IP ア ド レスを調べるには、 **[** スタート **]** - **[** 設定 **]** - **[** コント ロール パネル **]** - **[** ネッ ト ワーク と イン ターネッ ト **]** とクリッ クし、 **[** ネ ッ ト ワーク と共有セン ター **]** を ク リ ッ ク し ます。 ウ ィ ン ド ウ中央にある **[** 状態の表示 **]** を ク リ ッ ク し ます。 [ ローカルエ リ ア接続の状態 ] ウ ィ ン ド ウが表示されます。**[** 詳 **細1をクリックして、IP アドレスを表示します。**
- IP アドレスを使用して他のコンピュータに ping できたら、コン ピュータ名でも ping してみて く ださい。 コンピュータ名を調 べるには、 デス ク ト ッ プで **[** コンピュータ **]** を右ク リ ッ ク し、 **[** プロパテ ィ **]** を ク リ ッ ク し て情報を表示し ます。コンピュー タ名で ping するには、「ping *コンピュータ名」 ( コンピュータ* 名は別のリモート コンピュータの名前)と入力し、Enter キー を押します。正しい応答があれば、コンピュータ間での接続と 名前の解決が行われています。

注記 : SoftDMA でプレミアム コンテンツ (たとえば、ISDB-T のデジタル ブロードキャストを記録したコンテンツ)を無線 LAN を使用して再生 する場合、 WEP を有効化する こ とが必要です。

#### **CyberLink SoftDMA**

## <span id="page-14-0"></span>第 2 章 : CyberLink SoftDMA

CyberLink SoftDMA は、 CyberLink Media Server などのデジ タル メディア サーバーに接続されるネットワークの共有ファイルにアクセスできるメ ディアサーバー クライアントです。 CyberLink SoftDMA を使用すると、コン ピュータ ネットワークを使用して共有している音楽、ビデオ、画像を表示 する こ とができます。

この章には、以下のセクションがあります。

- "メインページの概要ページ11
- "共有メディアの表示ページ 14
- " ピクチャの表示ページ 17
- " [音楽を聞 く ページ](#page-23-0) 18
- " [ビデオの再生ページ](#page-24-0) 19

## <span id="page-15-0"></span>**SoftDMA** の起動

インス ト ールし ている Windows Vista のバージ ョ ンによ って、 CyberLink SoftDMA の起動方法が異なります。

Windows Vista Home Basic または Windows Vista Home Premium を使用 している場合、スタート メニューから CyberLink SoftDMA を起動し ます :

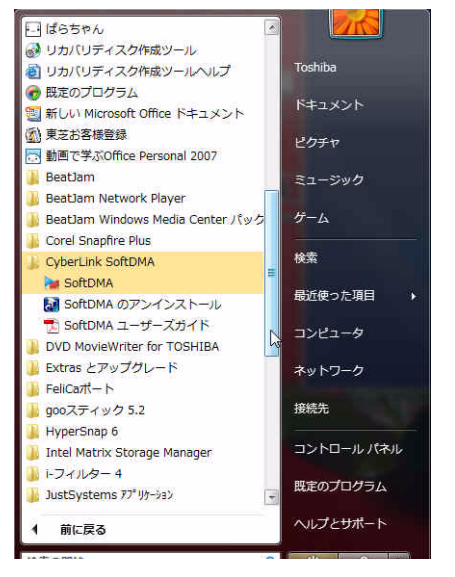

Windows Vista Home Premium を使用し ている場合 :

- 1. Windows Media Center を起動し ます。
- 2. プログラム ライブラリ オプションを選択します。
- 3. 使用でき るプログラムの一覧から SoftDMA を選択し ます。

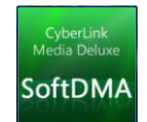

## <span id="page-16-0"></span>メインページの概要

CyberLink SoftDMA メイン ページでは、 ネ ッ ト ワーク上の有効な メ ディア サーバーが一覧表示され、マウスのスクロール ホイールや キーボードの上下矢印キー、リモコンの上下ボタンでスクロールで きます。

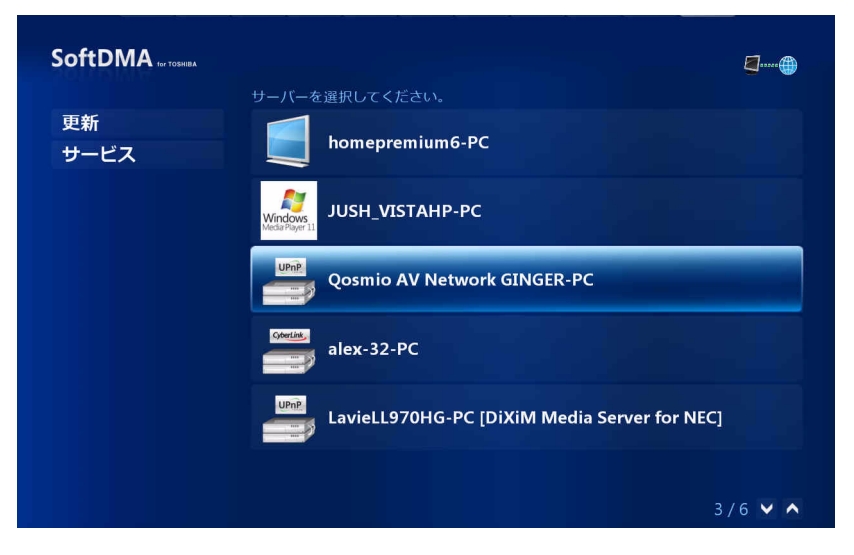

**[Media Server]** を選択する と、 Media Server、 Windows Media Player ライブラ リ、 デジタル メディア サーバ Å[ と同一ネ ッ ト ワークに接 続されているサーバーが一覧表示されます。**[** インテル **Viiv** ゾーン **]** を選択すると、インテル「Viiv」メディア ライブラリと同一ネット ワークに接続されているサーバーが一覧表示されます。

注記 **:** 日本語版の SoftDMA では、 **[** インテル **Viiv** ゾーン **]** がサポー ト されていません。

注記 : まずデジタル メディア サーバーをインストールして設定してか ら、メディアファイルの共有を行ってください。 CyberLink SoftDMA は ほとんどの UPnP 機器と互換性があ り ますので、 CyberLink SoftDMA を 別の DLNA 準拠デジ タル メディア サーバー (DMS) にリンクするこ とも できます。詳しくは、DLNA 製品互換性一覧を参照してください。 http://www.dlna.org/home

新しい共有 Media Server を検索するには、 **[** 更新 **]** を選択し ます。**[** ネ ッ ト ワーク速度 **]** は、 ネ ッ ト ワーク接続の状態を示し ます。緑は接 **続状況が良好であることを示し、赤は接続されていないことを示し** ます。

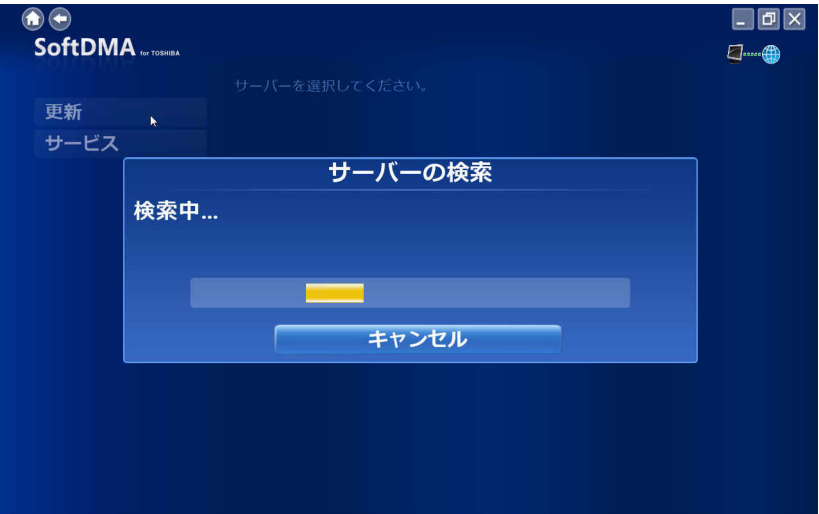

### <span id="page-18-0"></span>ナビゲーションコントロール

ウ ィ ン ド ウ上部にあるナビゲーシ ョ ンバーには、 CyberLink SoftDMA プログラムの機能を利用するための多 く のボ タ ンが含まれています。 ナビゲーシ ョ ンバーは、 マウスを う ごかし た時にのみ表示されます。 [**ホーム]** アイコン 1 を選択すると、メイン画面に戻ります。[戻 **る] アイコンを選択すると、→ 前の画面に戻ります。[ 最小化 ] およ** び [ 閉じる ] ボ タ ンの動作は、 標準的な Windows のものです。

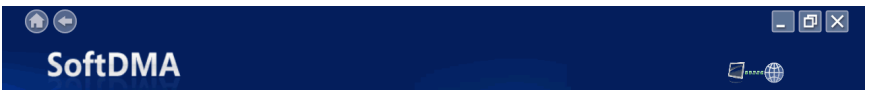

注記 **:** SoftDMA を Windows MCE で起動する と、 これらのナビゲーシ ョ ン コントロールが異なる場合があります。

## <span id="page-19-0"></span>共有メディアの表示

共有メディアファイルを表示するには、CyberLink SoftDMA メイン ページで Media Server を選択し ます。 フ ォルダの内容表示は、 メ ディア サーバーによって異なります。 Cyberl ink Media Server を選択 すると、4 つのメイン フォルダが表示されます:**ビデオ**、ピクチャ、 音楽、録画ファイルです。

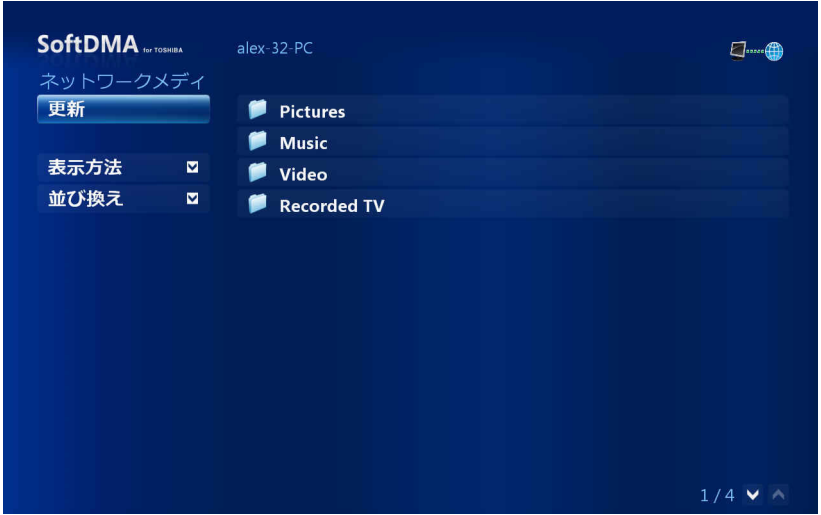

メディア ページの左側には機能が、右側にはコンテンツ参照エリア があります。ファイルはサムネイル (またはアイコン)として表示さ れ、フォルダに整理されています。コンテンツを表示するには、 フォルダを選択します。

表示されるファイルおよびフォルダの数がコンテンツ参照エリアの 1 ページを超える場合、画面右下の上下ボタン ♥ │▲ を使用してス クロールします。キーボードの上下矢印キーを使用して、1 行ごと に上下にス ク ロールし た り、 **[Page Up/Down]** キーを使用し てペー ジ全体をス ク ロールし た りする こ と も できます。

#### <span id="page-20-0"></span>ファイルとフォルダの参照

CyberLink SoftDMA では、ネットワーク サーバー コンピュータの情 報を使用して、ファイルやフォルダを整理します。たとえば、音楽 ファイルは、アルバム、アーティスト、ジャンル、歌、年、評価ご とに表示されます。これにより、ファイルを簡単に検索でき、コン テンツを延々と探し回る必要がなくなります。

**[** 表示方法 **]** を使用する と、 フ ァ イルやフ ォルダの表示方法を選べま す : **[** リスト **]** - フ ァ イルやフ ォルダを単に一覧表示し ます ; **[** 詳細 **]** - 可能であれば、 フ ァ イルの詳細情報を表示し ます ; **[** サムネール **]** - 可 能であれば、画像やビデオのサムネールを表示します。

**[** 並び換え **]** を使用する と、 特定のフ ォルダをどのよ う に整理するか を選べます。音楽ファイルを名前順にならべたり、画像やビデオの ファイルを名前順や日付順に並べたりできます。

### <span id="page-21-0"></span>マウスを使用したプレーヤー コントロー ル

メディア ファイルを再生するには、コンテンツ参照エリアのサムネ イル ( アイコン ) を選択します。 マウスを動かすと、 プレーヤー コン ト ロール パネルが表示され、 マウスの動き を止める と、 数秒後に非 表示になります。

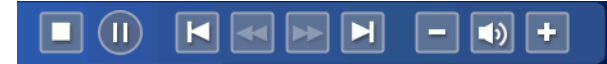

標準的な再生ボ タ ンには、 **[** 停止 **]**、 **[** 再生 / 一時停止 **]**、 **[** 前へ **]**、 **[** 巻き戻し **]**、 **[** 早送 り **]** および **[** 次へ **]** が含まれます。ボリ ュームコン ト ロールには、 **[** 音量を下げる **]**、 **[** ミ ュート / スピーカーオン **]** およ び **[** 音量を上げる **]** が含まれます。 リ モ コ ンのコ ン ト ロールを使用 する こ と もできます。

注記 : 再生するメディア タイプによっては追加のボタンを使用できま す。追加のボタンに関する説明を、該当するセクションですべてお読 みください。

ビデオ と ミ ュージ ッ クは、 CyberLink SoftDMA 使用中も利用する こ と ができ、他の作業を実行しながらメディアを楽しむことができます。 ビデオ コンテンツのページに戻るには、画面右下のコントロール パ ネルで [ 停止 ] を選択します。

## <span id="page-22-0"></span>ピクチャの表示

個別のピ クチ ャ を選択する と、 フルス ク リーンで表示されます。**[** ス ライドショー **]** ボ タ ン を選択する と、 フ ォルダ内の写真すべてを使 甲したスライドショーが始まります。

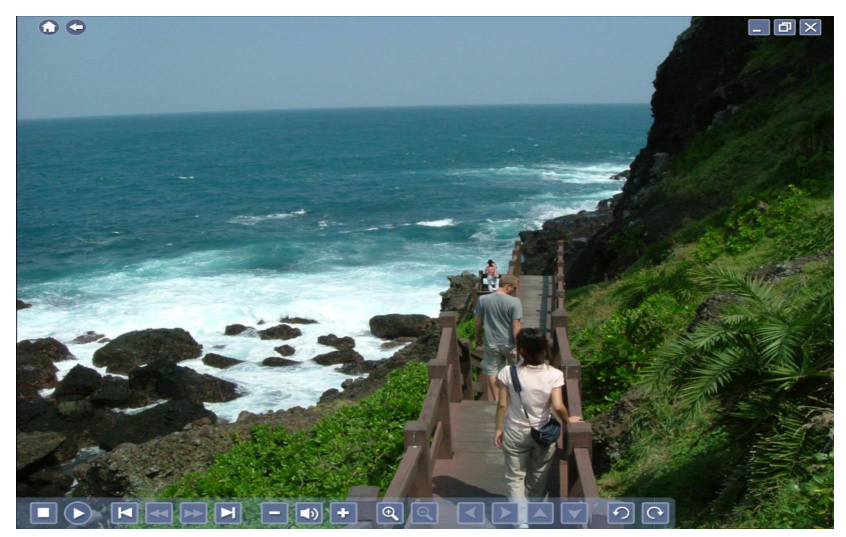

静止画像を表示する際には、以下の特殊ボタンがプレーヤ コント ロール パネルに追加されます : **[** 拡大 **]**、 **[** 縮小 **]**、 **[** 左へ **]**、  $\begin{array}{|c|c|c|c|c|c|}\hline \textbf{ }\blacktriangleright\textbf{ }\textbf{ }&\textbf{ }\textbf{ }&\textbf{ }\textbf{$ す。戻るボタンを選択すると、前のページに戻ります。ファイルの一 覧表示を更新するには、 **[** 更新 **]** を選択し ます。

## <span id="page-23-0"></span>音楽を聞く

聞きたい曲を リ ス ト から選択し ます。**[** 再生オプシ ョ ン **]** ドロップダ ウンを選択する と、 次を行えます : **[1** つ再生 **]** - 選択し た曲を 1 曲再 生します ; **[** すべて再生 **]** - フ ォルダ内の曲を順番にすべて再生し ます ; **[** リ ピー ト オール **]** - フ ォルダ内の曲をすべて繰 り返し再生し ます ; **[ シャッフル 1- フォルダ内の曲をすべてランダムに再生します。** 

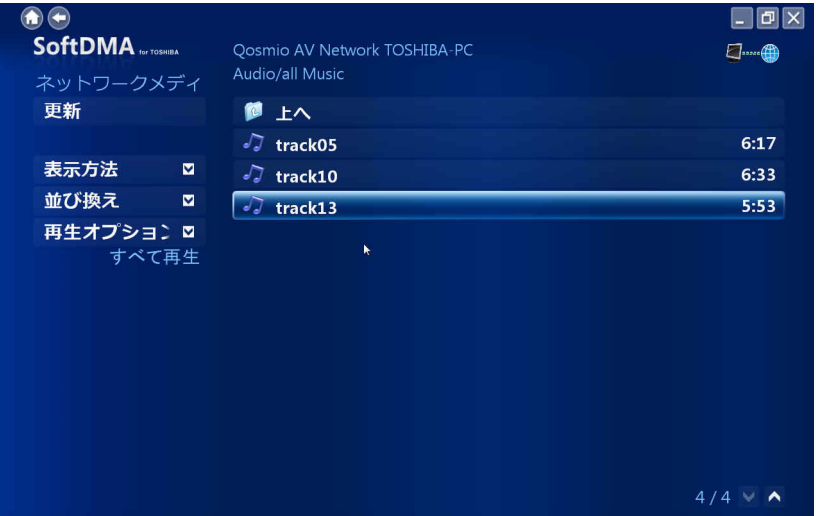

音楽を聴く際には、次の特別なボタンがプレーヤー コントロール パ ネルに追加されます : **[** 早送 り **1.5X]**、 **[** 早送 り **2X]**。その他 のプレーヤー コントロールで、再生のコントロールや音量の調整、 曲の前後スキップを行えます。

注記: DMS で保護されているファイルの再生中は、一部のボタン機能 がサポートされない場合があります。

## <span id="page-24-0"></span>ビデオの再生

再生するビデオ ファイルを選択して、プレーヤー コントロール パネ ルで再生をコントロールします。

注記 **:** ビデオ フ ァ イルによ っては、 保護されているため再生には有効 化キーが必要と なる こ とがあ り ます。 CyberLink SoftDMA では、 有効化 キーが必要な場合には通知します。キーを取得するには、インター ネットに接続する必要があります。

再生の進行状況バーが表示され、 ビデオの経過時間と残 り時間を示 し ます。

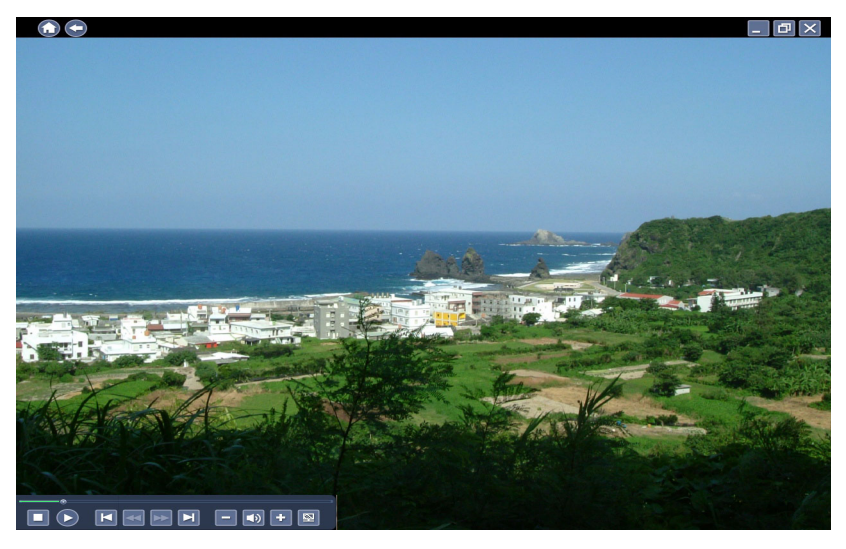

**[** ビデオ情報 **]** ボ タ ン を使用する と、 ビデオの詳細情報が表示さ れます。戻るボ タ ン を選択する と、 前のページに戻 り ます。 フ ァイル の一覧表示を更新するには、 **[** 更新 **]** を選択し ます。

注記 **:** [ ネ ッ ト ワーク メデ ィ ア ] コンテンツ ページを ビデオ視聴中に参 照するには、[ 戻る] ボタンを選択します。ビデオは画面左下で再生さ れ続けます。